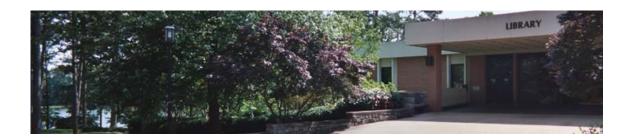

## Instructions for Using Baker & Taylor Title Source 3

## Log-in

Baker & Taylor (B&T) Title Source 3 is a commercial web site that may be used by library staff for requesting books. Title Source 3 is available at: http://academiclibrary.btol.com/ To login, enter your B&T User ID and password. If you do not know your B&T ID and password contact the Acquisitions Assistant for help.

IMPORTANT: When logging in, if you get a message indicating that someone is already logged into the system, please try again later. Otherwise, you will disconnect that current user from the system. At present it is necessary to share IDs and passwords.

#### Selecting and Creating Carts

Before beginning to search for materials, make sure that the appropriate cart is listed in the "Active Cart" drop down menu. If it is not, select the cart to which additional materials will be added.

| title so    | purce 3                                                                                                    |     |              |       |                                     |                  | academic edition        | a                                    |  |  |  |
|-------------|----------------------------------------------------------------------------------------------------|-----|--------------|-------|-------------------------------------|------------------|-------------------------|--------------------------------------|--|--|--|
|             | search                                                                                                    |     |              |       |                                     |                  |                         | ISBN/UPC/Keywor                      |  |  |  |
| <u>Main</u> | Main   Selection Lists   Indices   Reviews   Batch Entry   Batch Import   Publisher Search   Search History |     |              |       |                                     |                  |                         |                                      |  |  |  |
| К В         | Basic Search                                                                                                | Adv | anced Search | Activ | e Cart: business2008 (Non-grid Oper | n] <b>Review</b> | ltems: 9<br>Quantity: 9 | List \$: 1185.34<br>Disc \$: 1014.58 |  |  |  |
| Search      | S New Search                                                                                                |     |              |       | ts: 41 ltems                        |                  |                         |                                      |  |  |  |
| Š           |                                                                                                    |     |              | D     | New Deck 1 - 6 2 - 6 - 6 - 1        | <u>e 1</u>       | Dia A D                 |                                      |  |  |  |

If it is necessary to create a new cart, select the <carts> tab at the top of the screen.

| tit    | le source 3                                                                                                 |                    |        |                                     |             | academic editio           | n                                    |  |  |  |  |
|--------|----------------------------------------------------------------------------------------------------|--------------------|--------|-------------------------------------|-------------|---------------------------|--------------------------------------|--|--|--|--|
|        | ome search c                                                                                                | arts   customer se |        |                                     |             |                           | ISBN/UPC/Keywor                      |  |  |  |  |
| M      | Main   Selection Lists   Indices   Reviews   Batch Entry   Batch Import   Publisher Search   Search History |                    |        |                                     |             |                           |                                      |  |  |  |  |
| «      | Basic Search                                                                                                | Advanced Search    | Activ  | e Cart: business2008 (Non-grid Oper | n] • Review | ltems: 19<br>Quantity: 19 | List \$: 1185.34<br>Disc \$: 1014.58 |  |  |  |  |
| Search | New Search                                                                                                  |                    | Result | ts: 41 ltems                        |             |                           |                                      |  |  |  |  |
| Š      |                                                                                                    |                    | De ele | N                                   | <u>e 1</u>  | Dia A P                   | 1.0                                  |  |  |  |  |

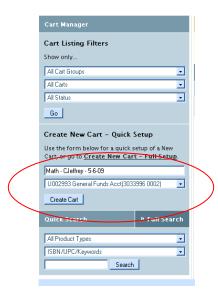

Under <Create New Cart> it is possible to use the quick setup feature to create a cart. This will allow the user to name the cart and select the appropriate account. The cart name should include the department, the name of the person building the cart and the date that the cart was created, e.g. Math – Cjeffrey - 5-6-2009. For books ordered from the Library's regular materials budget, the account should be set to "General Funds Acct". Select the <Create Cart> button when ready to proceed.

It is also possible to create a cart from the search screen. From the <Active Cart> list select <Create New Cart>. This method is not preferred because it is more likely that the user will forget to select or create a cart and materials could be inadvertently added to the wrong cart.

| home         search         carts         customer service         collection development           Main         Selection Lists         Indices         Reviews         Batch Entry         Batch Import         Publisher Search         Search History | ISBN/UPC/Keywor                                             |
|----------------------------------------------------------------------------------------------------|-------------------------------------------------------------|
| Main   Selection Lists   Indices   Reviews   Batch Entry   Batch Import   Publisher Search   Search History                                                                                                    |                                                             |
|                                                                                                    |                                                             |
| Basic Search     Advanced Search     Active Cart: Quick Cart - 24119 [Non-gid Open]     Review     Guick Cart - 24119 [Non-gid Open]                                                                                                    | ltems: 13 List \$: 1240.55<br>Quantity: 13 Disc \$: 1230.57 |
| Results: 41 Its Choose Private Cart<br>Choose Shared Cart                                                                                                    |                                                             |
| Back   Next Rage T or 3 - 40 to:                                                                                                    | Date - Ascending 💽 Exten                                    |

#### Search

To begin searching, select the <search> tab.

| Logout You are logge                            | d in as <b>Joa</b> |                        | Articles         | Preferences     | Grid Template         |                          |              |        |      |                    |
|-------------------------------------------------|--------------------|------------------------|------------------|-----------------|-----------------------|--------------------------|--------------|--------|------|--------------------|
| $title \overset{\rm baker \& taylor}{source 3}$ |                    |                        |                  |                 |                       |                          |              |        | acad | emic edition       |
| hore search                                     | carts              |                        |                  |                 |                       |                          |              |        |      |                    |
| Main   Selection List                           | s   Indice:        | <u>s   Reviews</u>   B | atch Ent         | ry   Batch Impo | rt   <u>Publisher</u> | Search   Sea             | arch History | 1      |      |                    |
| Cart Manager                                    |                    |                        | Cart I           | Listing Summary |                       |                          |              |        |      |                    |
| Cart Listing Filter                             | rs                 |                        | Cart (<br>Cart 1 | Group:<br>Fype: | AII C                 | Cart Groups<br>All Carts | Number of    | Carts: | 36   | Multiple Cart Func |

Once you are in the main search screen you will see the various search criteria. You can change each line to the same search criteria or use different ones. Also remember to change your operands (AND, OR) to the correct one depending on your search criteria.

You can search for a book by several methods:

• Keywords in the title

- Keywords in all fields this is a broad search
- Author
- Keywords in the author
- Subject this method will give you a broad list of all books available on the subject
- ISBN

You can also combine searches:

- Keywords in the Title and Author OR
- Author and Subject to see a list of all books by a particular author on a subject

## **Setting Filters**

Before executing the search you should set filters to eliminate certain types of materials. Always use the following settings:

Publication Status – Exclude (mark the following to exclude):

Out of Print Publisher Out of Stock Indefinitely Publisher Out of Stock Unable to Locate Publisher Publisher Out of Business Publication Cancelled

None of the above categories of materials are appropriate for Clayton's general collection development purposes. These items are difficult to obtain. Only when specific requests for such materials are made by members of the teaching faculty will an attempt be made to locate titles that fall into these categories.

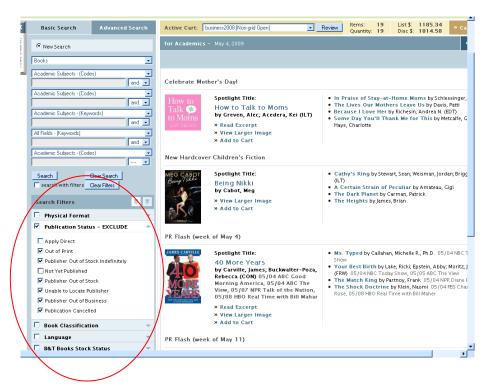

In addition, it will be helpful to select the following characteristics:

Publication Date – Before (a date 6 months out) Example: if today is April 15, 2009, the publication should be scheduled before October 15, 2009 or 20091015 Binding – Hardcover Product Type – Book

Language – English

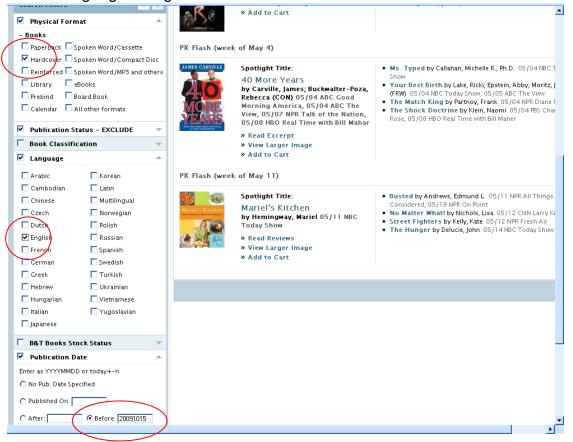

| Basic Search              | Advanced Search               |
|---------------------------|-------------------------------|
| New Search                |                               |
| Books                     | •                             |
| Title - (Begins with)     | •                             |
| Gone with the             | and 💌                         |
| Academic Subjects - (Code | is] 🗾                         |
|                           | and 💌                         |
| Academic Subjects - (Keyw |                               |
|                           | and 💌                         |
| All Fields - (Keywords)   |                               |
|                           | and 💌                         |
| Academic Subjects - (Code | •\$]                          |
|                           | ····· •                       |
|                           | Clear Search<br>Clear Filters |

Once the filters have been set, a search can be executed. Click on the <Search w/Filters> button at the bottom of the search menu.

Using the <Search> button in the middle of the menu will execute the search without the filters.

Results will be displayed on the right. To retrieve additional information about a particular title, click on that title and the next screen will give more information about that item. To return to the previous screen, click on the <Back to List> button in the upper right side of the screen. To clear the previous search criteria, click on the <Clear Search> button. Filters will remain in effect unless <Clear Filters> is selected.

#### Load a Cart

On the main search screen, enter the search criteria. As results are retrieved, items may be added to the cart. Before adding and item to a cart the user should search the on-line catalog for duplicates. An ISBN search can be initiated from Title Source 3 by clicking the <ISBN Lookup> links. The online catalog should also be checked by title. In addition, it is important to check B&T for duplicates that may have been ordered recently and are not yet in the online catalog. This can be done by selecting the <Duplicate Check> link. All librarians must check to determine whether a title is already owned or on order before submitting the item for purchase.

| #3 (Prebin        | rewell to Arms<br>d) » Alternate Formats<br>mingway, Ernest |                                         |                      |        | <b>3.15</b> (USD)<br>Disc <b>\$</b> 19.68 |
|-------------------|-------------------------------------------------------------|-----------------------------------------|----------------------|--------|-------------------------------------------|
| General Title Inf | D 🛨 🔼                                                       | Ordering Info ISBN Lookup   ISBN-10     | Lookup               | Dupli  | icate Check                               |
| ISBN:             | 9780812452945                                               | PO Per Line: Qty:                       |                      |        |                                           |
| ISBN-10:          | 0812452941                                                  |                                         | A                    | bd     |                                           |
| Publish Status:   |                                                             | Note:                                   |                      |        |                                           |
| Publish Date:     | 1987/09/01                                                  |                                         |                      |        |                                           |
| Street Date:      |                                                             | Inventory (On Hand/On Order/30 Day Dema | nd) <mark>Rea</mark> | al-tim | e Inventory                               |
| Publisher:        | Perfection Learning Prebound                                | B&T Midwest / YBP                       | AtoBO                | 0      | 0                                         |
| Edition /Vol:     |                                                             |                                         |                      |        |                                           |
| Dewey:            | 813/.52                                                     |                                         |                      |        |                                           |
| Audience:         |                                                             |                                         |                      |        |                                           |

When ready to add the item to the cart, the quantity (i.e. the number of copies) should be added to the <Qty> box. The user should also add a note specifying which fund code should be charged and giving the name of the faculty member who made the request and the liaison librarian who added the record. Then the <Add> button can be selected.

| #3 (Pre         | Farewell to Arms<br>bind) » Alternate Formats<br>lemingway, Ernest |                 |                |              |         | \$23<br>Est Di |       |
|-----------------|--------------------------------------------------------------------|-----------------|----------------|--------------|---------|----------------|-------|
| General Title I | nfo 🗄 🛛 🔼                                                          | Ordering Info   | ISBN Lookup    | ISBN-10 L    | ookup   | Duplic         | ate ( |
| ISBN:           | 9780812452945                                                      | PO Per Line:    | :              | Qty:         |         |                | <hr/> |
| ISBN-10:        | 0812452941                                                         |                 |                |              | Add     | ±              | )     |
| Publish Status: |                                                                    | Note: Math - Hu | unt/Jeffrey    | ) >          |         |                | ·     |
| Publish Date:   | 1987/09/01                                                         |                 |                |              |         |                |       |
| Street Date:    |                                                                    | Inventory (On H | and/On Order/3 | 0 Day Demand | d) Real | -time          | Inver |
| Publisher:      | Perfection Learning Prebound                                       | B&T Midwest / Y | YBP            |              | AtoBO   | 0              | 0     |
| Edition/Vol:    |                                                                    |                 |                |              |         |                |       |
| Dewey:          | 813/.52                                                            |                 |                |              |         |                |       |
| Audience:       |                                                                    |                 |                |              |         |                |       |

The system will keep a running total of items ordered and their cost at the top of the screen. This feature will help since carts should not be considered complete until at least 25 titles are listed. Carts should not include more than 35 titles.

Carts will always remain in the BUILD status when used by liaisons. Actual ordering will take place in the Technical Services Department. It is possible to

return to an existing cart in a subsequent session by selecting the cart from the <Active Cart> window.

To remove an item from a cart select the box on the left near the item's number. Once all items to be removed have been selected, click the <Remove Selected Titles> button at the top right of the page.

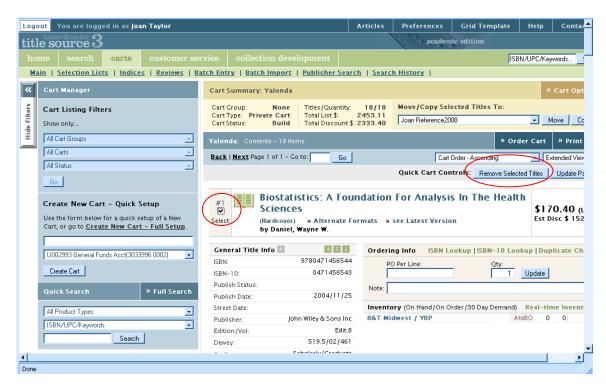

#### Moving Items Between Carts

It is possible to move one or more items from an existing cart to another existing cart or into a new cart. To do this select the items that should be moved. Then under <Move/Copy Selected Title> choose the cart to which the item should b moved. Then select the <Move> button. It would be better not to "Copy" titles from one cart to another as that could lead to inadvertently order duplicate copies.

| Cart Listing Filters<br>Show only                                                                                                    | Cart Type: Brivate Cart Total list 5: 2452-11                                                                | Move / Copy Selected Titles To:<br>Joan Reference2008  Move Copy Choose Cart                                                                                   |
|----------------------------------------------------------------------------------------------------|----------------------------------------------------------------------------------------------------|----------------------------------------------------------------------------------------------------|
| All Cart Groups            All Carts            All Status                                                                           | Yalonda: Contents - 18 Items Back   Next Page 1 of 1 - Go to: Go                                             | New Caft<br>akubik042105<br>business2008<br>business2008<br>business2008<br>Extended View ▼                                                                    |
| Go                                                                                                    | Disclotistics: A Foundation                                                                                  | Cathy - 11 - End of Year 08<br>Cathy - Math (Catalogs) - End of year 2008<br>Cathy - Math (Catalogs) - End of Year 08<br>Denistry2005/YC<br>economics Yeara/wc |
| Create New Cart - Quick Setup<br>Use the form below for a quick setup of a New<br>Cart, or go to <u>Create New Cart - Full Setup</u> | Select Biostatistics: A Foundation Sciences (Hardsover) * Alternate Formats * strong by Daniel, Wayne W.     | Heather - Art - 7-14-06<br>History - DJeffrey picks 3<br>UICTOPK Data - 2009                                                                                   |
| U002993 General Funds Acct(3033996 0002)                                                                                             | General Title Info         Ordering           ISBN:         9780471456544           ISBN:         0471456544 | management lie indention                                                                                                    |

Titles with a PUB STATUS of APPLY DIRECT should be placed/moved into a cart designated for those items. Use both the selector's name and APPLY DIRECT to distinguish this category of cart. These items cannot be purchased from Baker & Taylor. Until librarians are notified that monies are available these items can reside in the cart for future purchase. When funds are available APPLY DIRECT carts can be forwarded to the Director for approval without meeting the minimum title number policy stated above.

### **E-mailing and Saving Carts**

The Liaison can e-mail the cart to him or herself. From the cart list select <e-mail> ant then select the <Go> button. Title Source 3 will respond with a form where it is possible to enter an e-mail address. Remember that the e-mail will be "From" the owner of the User ID. Currently that is Joan Taylor. If the liaison would like to e-mail a cart to a faculty member it would be best to e-mail it to him or herself first and then forward to the faculty member so that the faculty member will know who sent the cart.

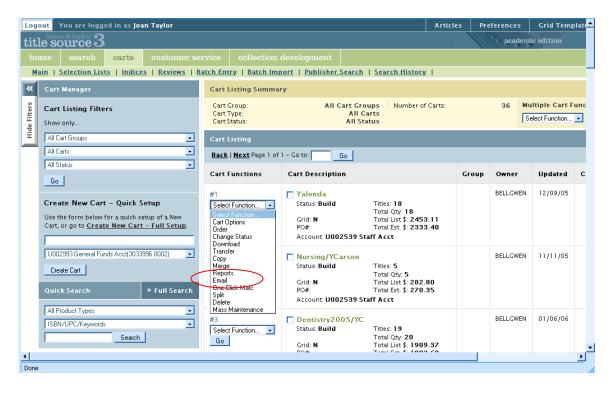

To save the cart as a file select the cart from the carts list. Once the cart is open, select print cart. This will create a document that can be printed. Instead of

printing the document, from the file menu choose <Save Page As> then save the page to the destination of your choice.

| Title Source 3. Cart D                                                                       | isplay For Printing - Mozi                                                             | illa Firefox                                                                       |                                                        | - 🗆 🗵           |                                                                                |                                      |
|----------------------------------------------------------------------------------------------|----------------------------------------------------------------------------------------|------------------------------------------------------------------------------------|--------------------------------------------------------|-----------------|--------------------------------------------------------------------------------|--------------------------------------|
| Eile Edit New Histor                                                                         | y <u>B</u> ookmarks <u>T</u> ools <u>H</u>                                             | <u>t</u> elp                                                                       |                                                        | 1.2             |                                                                                | _8                                   |
| - C >                                                                                        | 🕻 🏠 🗋 http://ts3                                                                       | e.informata.com/TS3/prtcart                                                        | js  ☆ ・ 💽 • Google                                     | P               |                                                                                |                                      |
| Title Source 3. Cart                                                                         | Display For Pr                                                                         |                                                                                    |                                                        |                 | ☆ • G• #                                                                       | nk of america works manager 🎤        |
| Cart Name: Yalor<br>Customer: CLAY<br>Account: U002<br>SAN / Suffix: 3033<br>Purchase Order: | da<br>TON STATE UNIVERSITY<br>539 Staff Acct<br>396 0001                               | MORROW GA                                                                          |                                                        | <u> </u>        | p Formats 📧 LC Online Catalog 🔏 Google<br>academic edition<br>JISBN<br>History | Accounts                             |
| Date Created: Jun 1<br>Note:                                                                 | 2004 12:35PM                                                                           |                                                                                    |                                                        |                 |                                                                                | » Cart Options                       |
| <i>Biostatistics: A Foundat</i><br>1) by Daniel, Wayne W.                                    | ion For Analysis In The H                                                              | ealth Sciences                                                                     | BTK:<br>BK0006031436                                   | _               | Move/Copy Selected Titles To:<br>Joan Reference2008                            | Move Copy                            |
| ISBN:<br>9780471456544<br>ISBN-10:<br>0471456543                                             | Edition/Vol: <b>Edit.8</b><br>Street Date:                                             | Pub. Date: 2004/11/25<br>Supplier: John Wiley &<br>Sons Inc                        | Format: Hardcover<br>Dewey: PO P<br>519.5/02/461 Line: |                 | Cart Order - Ascending Quick Cart Controls: Remove Selecte                     | Extended View                        |
| Price: 170.40 (USD)                                                                          | Est.Discount Price:<br>152.85(USD)                                                     | Pub. Status:                                                                       | Ordered: 1                                             |                 |                                                                                |                                      |
| Karpe, Ph.D. (CON) / I                                                                       | azard, Ph.D. / Aroian, Kar<br>Duffy, Mary E. (CON) / Jac<br>) / Cote-Arsenault, Denise | en J. (CON) / Dixon, Jane<br>cobsen, Barbara S. (CON)<br>e (CON) / Badros, Karen F | BK0004454445                                           | _               | For Analysis In The Health                                                     | \$170.40 (USD)<br>Est Disc \$ 152.85 |
| ISBN: 978078174840                                                                           | . ,                                                                                    | Pub. Date: 2004/10/0                                                               | )1 Format:<br>Paperback                                |                 | Info ISBN Lookup   ISBN-10 Look                                                | up   Duplicate Check                 |
| ISBN-10: 078174840                                                                           | 2 Street Date:                                                                         | Supplier: Lippincott<br>Williams & Wilkins                                         | Dewey: P                                               | O<br>er<br>ine: |                                                                                | Update                               |
| Price: 64.95 (USD)                                                                           | Est.Discount Price:<br>64.95(USD)                                                      | Pub. Status:                                                                       | Ordered: 1                                             | ine.            | ¥ (On Hand/On Order/30 Day Demand)                                             |                                      |
| Pornography, Prostituti<br>3) by Cooper, Sharon W<br>Kellogg, Nancy D., M.                   | on, and Internet Crimes A                                                              | l Sexual Exploitation: A Co<br>Against Children<br>. / Giardino, Angelo P., M.I    | •                                                      | _               | vest / YBP Ato                                                                 | 80 0 0                               |

# Transferring a Cart

Once a cart is complete and the liaison has e-mailed or saved as a file any copies that are needed, it should be transferred to the Director for review. To transfer a cart, open the cart list. Locate the cart to be transferred. Select <transfer> from the drop down menu and then select <Go> The Liaison should then e-mail the Director to alert him or her to the fact that a cart has been transferred. The e-mail should include the title of the cart.

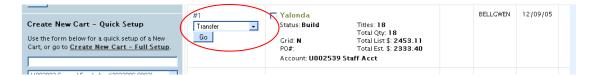

The system will respond with a form. Uncheck "Keep a copy of my cart" Doing this will help to prevent duplication. Then select the individual who should receive the cart. Click the <Add> button which will move the name to the <Transfer to> list. When ready select the <Transfer> button at the bottom of the page.

| 😻 Title Source 3. Cart Transfer - Mozilla Firefox       |                      |
|---------------------------------------------------------|----------------------|
| http://ts3e.informata.com/T53/crtsnd.jsp?cartid=8231987 | ☆                    |
| 🔅 BAKER & TAYLOR                                        | Print   Close Window |
| cart: transfer                                          |                      |
| CartSelected: Cathy - IT - End of Year 08               |                      |
|                                                         |                      |
| List of CLAYTON STATE UNIVERSITY MORROW GA Users:       |                      |
| Select User(s) for Cart Transfer Transfer to User(s)    |                      |
| Add Add All Delete All                                  |                      |
| Keep a copy of my cart                                  |                      |
| Transfer Cancel                                         |                      |

# Logout

To logoff the system, click on the <Logout> button at the top left of the page. It is important to logout so that others will know that it is safe to log in and so that the system will allow the user to return without wait for the system to time out.

| ( | Logout                       |                |                   |                    |                                        |                               | Articl       | es Prefer          | ences | Grid Temp                    | late Hel          | o Cont |  |  |
|---|------------------------------|----------------|-------------------|--------------------|----------------------------------------|-------------------------------|--------------|--------------------|-------|------------------------------|-------------------|--------|--|--|
|   | title source 3               |                |                   |                    |                                        |                               |              |                    |       | aca                          | ademic            | editi  |  |  |
|   | home search carts customers  |                |                   |                    |                                        |                               |              |                    |       |                              | ISBN/UPC/Keywords |        |  |  |
|   | Main                         | Selection List | <u>s   Indice</u> | <u>s   Reviews</u> | Batch Ent                              | ry   Batch Import   Publisher | Search   Sea | arch History       | I     |                              |                   |        |  |  |
|   | Basic Search Advanced Search |                |                   | Activ              | e Cart: Quick Cart - 24119 [Non-grid 0 | )pen]                         | Review       | ltems:<br>Quantity |       | st\$: 1240.5<br>sc\$: 1230.5 |                   |        |  |  |
|   | earch                        | New Search     |                   |                    | for A                                  | <b>cademics</b> – May 4, 2009 |              |                    |       |                              |                   | ,      |  |  |

## Review

The Director will review all carts. The Director will remove any titles that should not be ordered and verify the fund codes assigned. When the review is complete, the Director will transfer the cart to the Acquisitions Assistant. The Director should e-mail the Acquisitions Assistant to alert him or her that a cart has been transferred. The e-mail should include the name of the cart.